お支払いに必要な番号(収納機関番号・お客様番号・確認番号)の取得については、 手順【1】~【5】までをご確認ください。

1. 《出願完了画面》もしくは《申し込み一覧》より【検定料の支払いへ】ボタンを押下する。

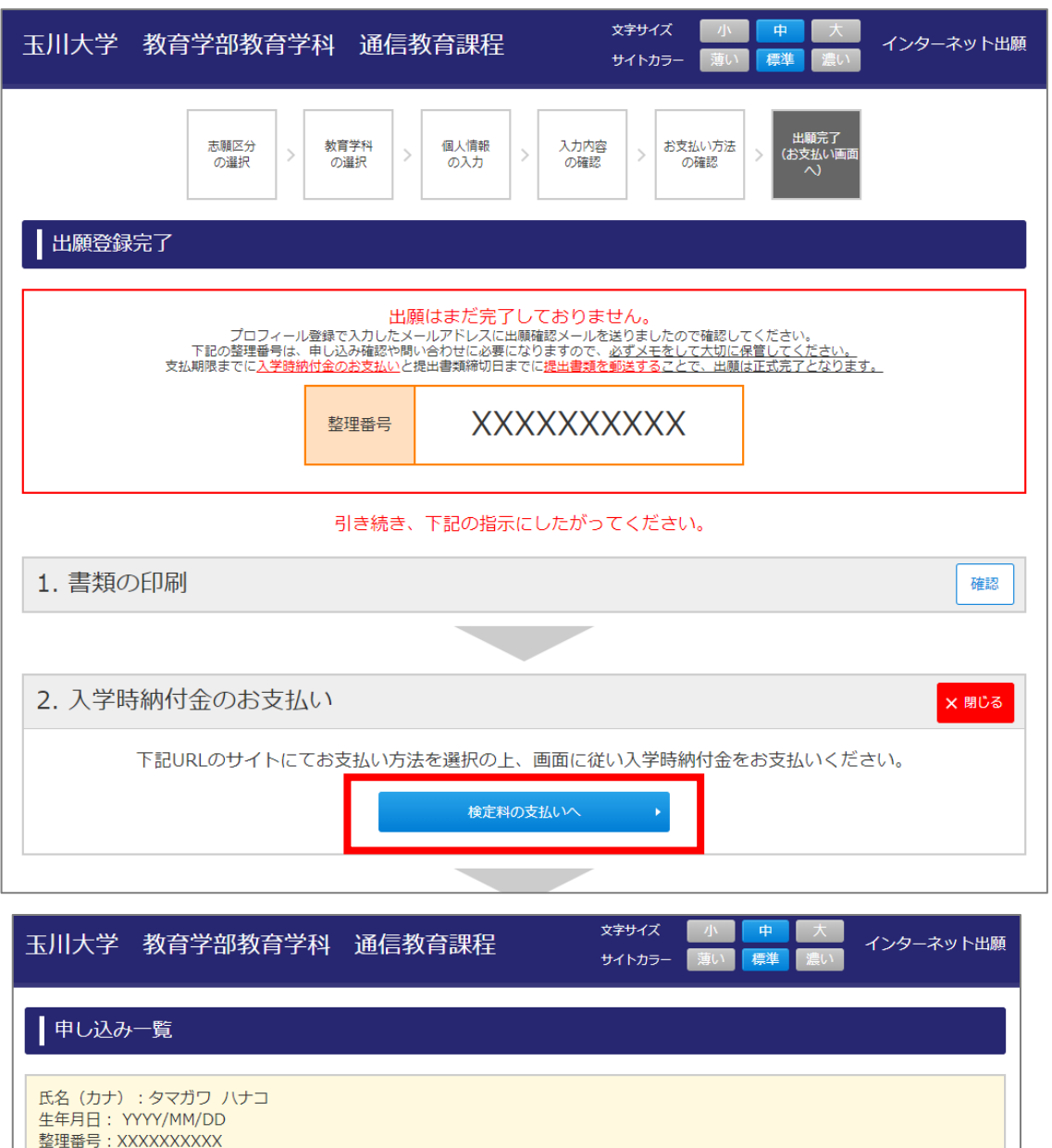

※入学時納付金のお支払い完了後、遅くとも2時間以内に提出書類チェックシート (大学郵送用) がダウンロード可能になります。

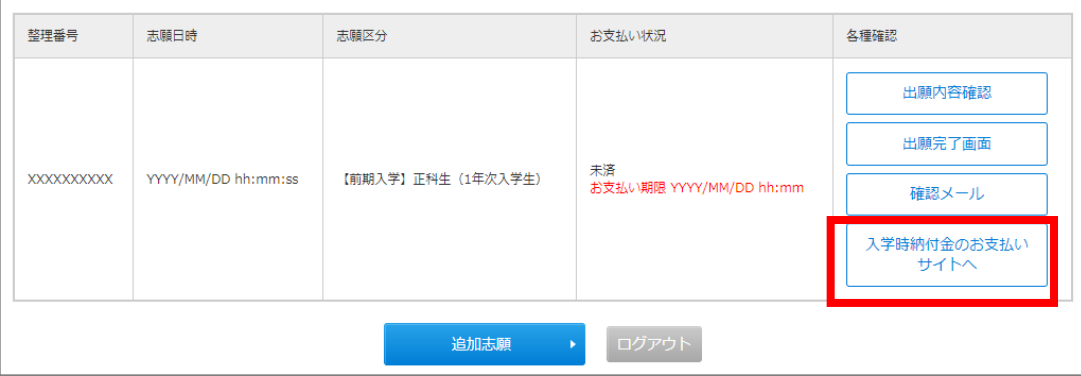

## **2. 《検定料支払画面》へ遷移後、【ATM(ペイジー)】ボタンを押下する。**

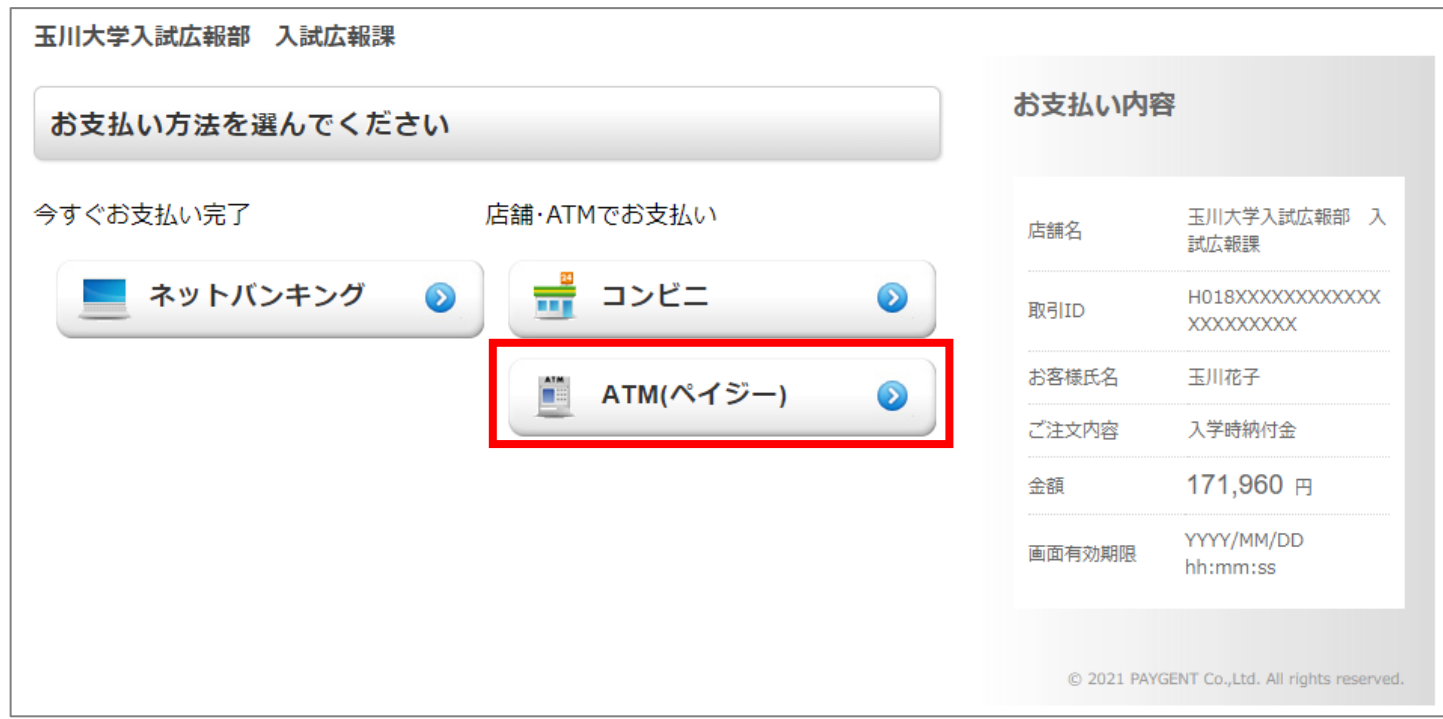

## **3. 画面に記載されている日時内に【次へ】ボタンを押下する。**

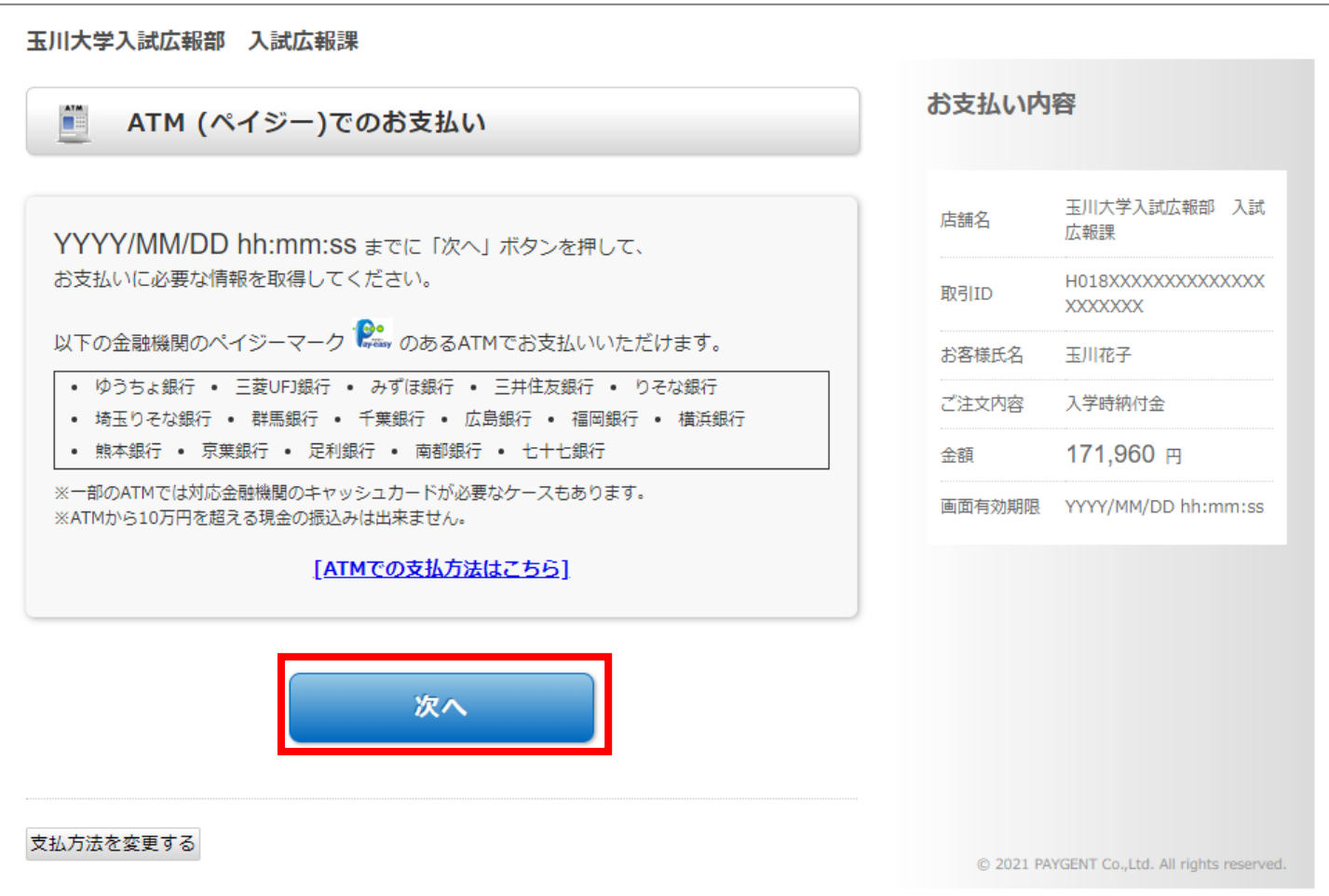

## **4. 【お支払い情報取得】ボタンを押下する。**

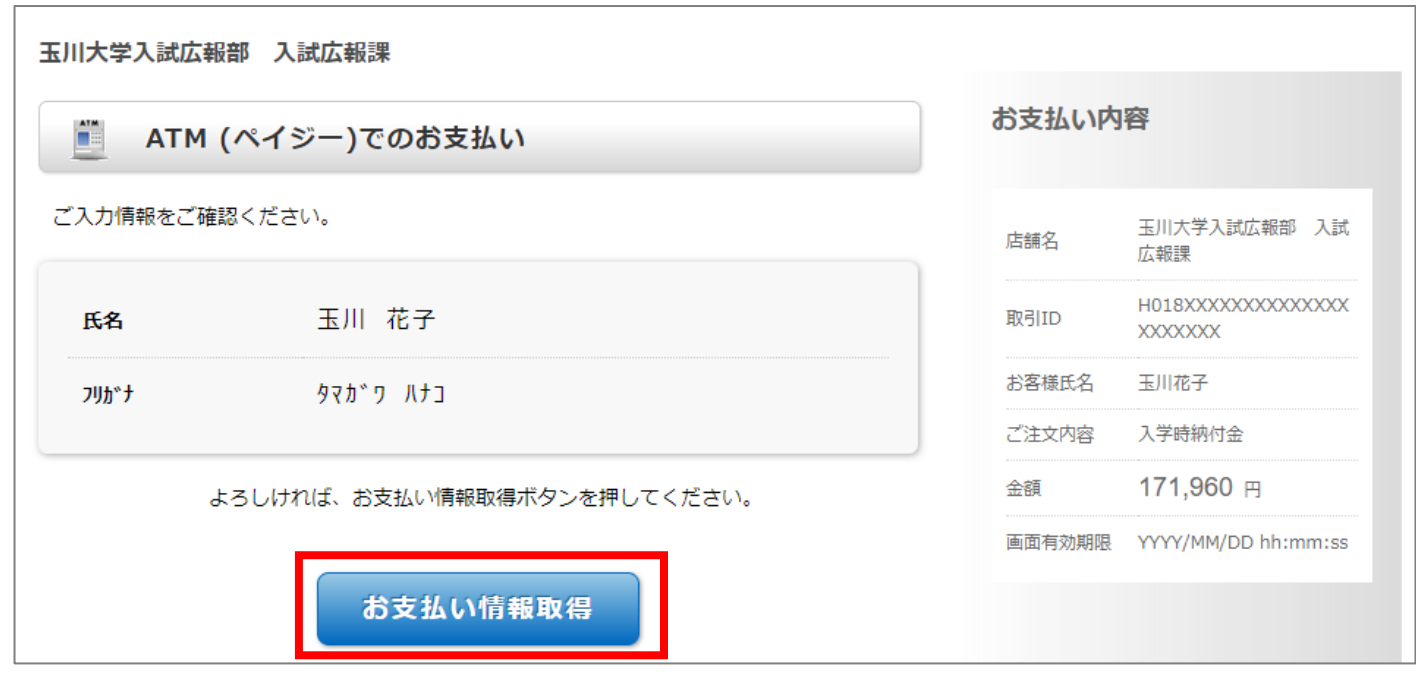

## **5. 各番号(支払い番号)を確認。詳細は【ATMでの支払方法はこちら】ボタンから確認。**

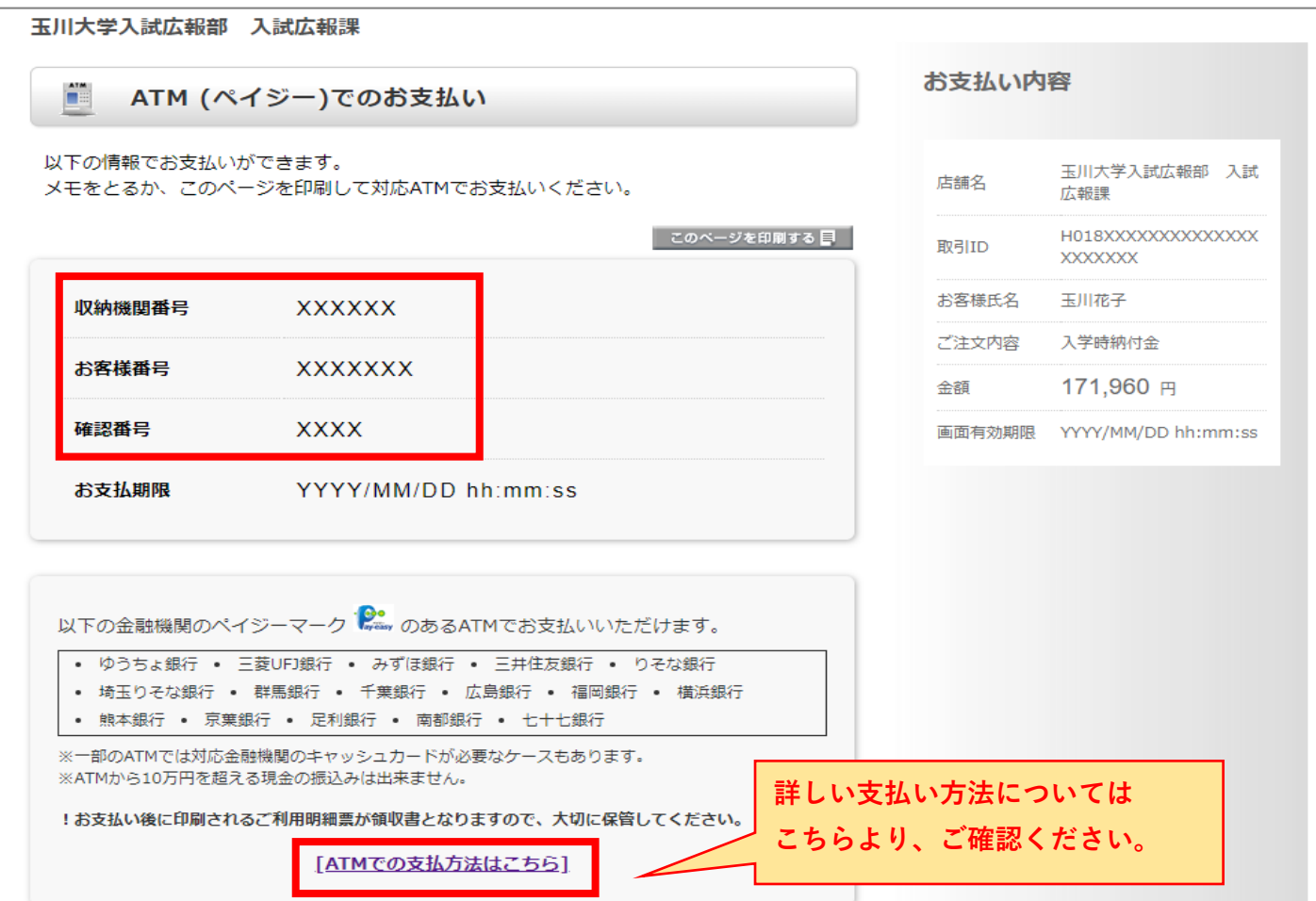